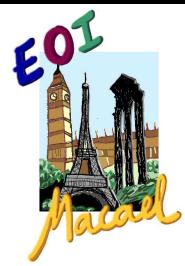

## ¿CÓMO RELLENAR EL MODELO 046 A TRAVÉS DE INTERNET?

1. Acceda al siguiente enlace

http://www.juntadeandalucia.es/economiayhacienda/apl/surweb/modelos/modelo046/046.jsp

- 2. Rellene los siguientes campos:
	- a. EN "OBLIGADO AL PAGO": Rellenar todos los campos obligatorios y los opcionales que procedan.
	- b. EN " DATOS GENERALES":
		- Marque la casilla de " AUTOLIQUIDACIÓN"
		- Escribir: MATRÍCULA OFICIAL/MATRÍCULA LIBRE DE (Indicar curso/nivel) DE (indicar idioma). Curso escolar (indicar curso. Ej.: 2022/2023).
		- Rellene la fecha de devengo
		- Rellene el importe a ingresar:

Para el año 2022 el importe de las tasas es el siguiente:

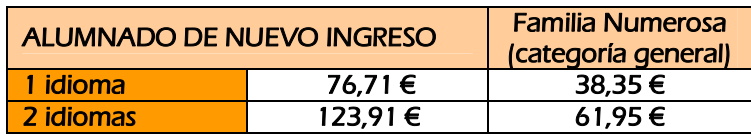

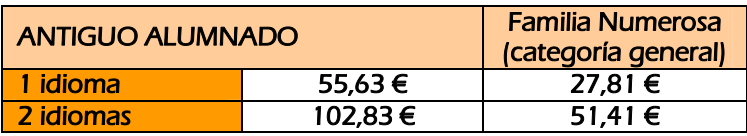

- En Código Territorial: Buscar en **V** lo siguiente:
	- o Código Órgano Territorial: CONSEJERÍA DE EDUCACIÓN<br>○ Código Provincia: Almería
	- Código Provincia: Almería
	- o Código Centro: E.O.I Comarca del Mármol –Almería
- En concepto de pago: Introducir "0026" o buscar en  $\bullet$  " Por servicios académicos"
- 3. Terminado de rellenar este MODELO 046, haga "clic" en  $\Box$  Validar V, si todo ha ido bien, le aparecerá esto:

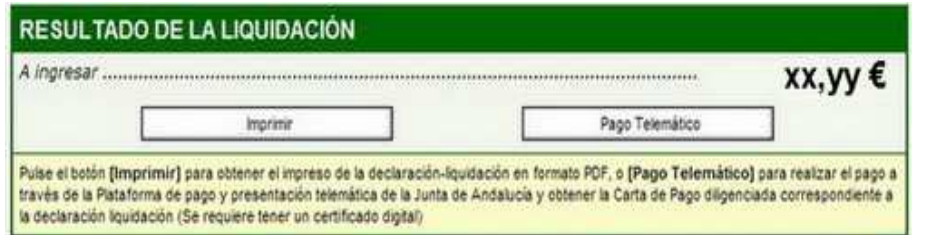

Aquí puede optar por IMPRIMIR la "Declaración-Liquidación" y realizar el pago en alguna de las ENTIDADES COLABORADORAS, o bien realizar el PAGO TELEMÁTICO, como puede ver en las instrucciones inferiores de ese gráfico.